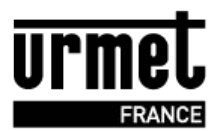

# **Notice de mise à jour CLAI/PROX**

Instruction de mise à jour du logiciel du terminal portable de programmation CLAI/PROX pour pouvoir gérer les nouvelles fonctions suivantes :

- Gérer les plaques de rues autonomes via le CLAI/PROX sur le lecteur intégré résidant 40x40. (gestion des badges, gestion des noms)
- Transfert des données du logiciel PC MEMSOFT aux plaques de rue autonome série DBLA ou DBGA.

## **A - Généralités :**

A partir de la version fv10.42, le terminal de programmation est capable de dialoguer avec les plaques de rue autonome Bibus.

Ces fonctionnalités sont expliquées dans la notice du terminal version F.

Ce document décrit les étapes de mise à jour du CLAI/PROX.

En allumant votre terminal CLAI/PROX, vous pouvez vérifier la version de ce dernier :

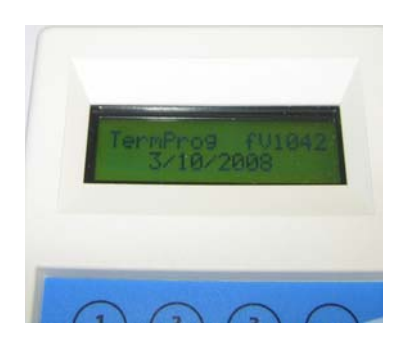

## **B- Mise à jour :**

#### **a – Vérifiez que vous êtes en possession des produits suivants :**

- Votre CLAI/PROX (voir annexe photo A)

- Un Câble USB 2.0 Connecteurs : USB type A mâle / USB type B mâle (voir annexe photo B, câble de votre encodeur ou d'une imprimante USB)

- Le logiciel PC de mise à jour TermProg fv1042.zip sur votre PC

- Un PC avec une connexion USB libre.

**Ligne Assistance Technique** 

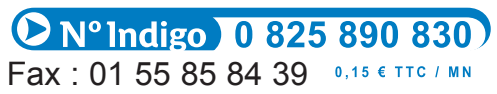

www.urmet.fr

#### **b – Vous effectuez la mise à jour comme suit :**

**1) Décompressez le fichier .zip directement sur votre bureau en utilisant le clic droit et** Cliquez sur « Décompresser » ou « Extraire ici ».

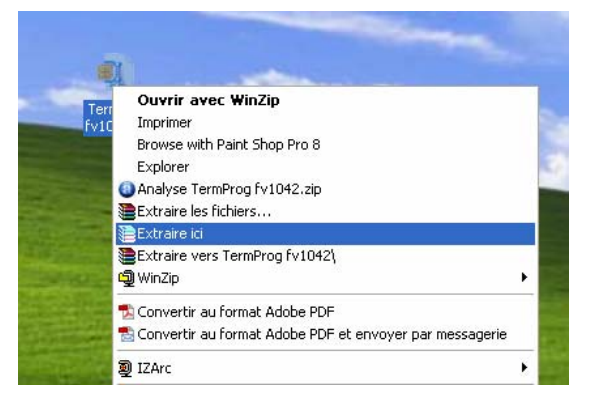

**2) l'icône « TermProgUpgrade.exe » apparaît :**

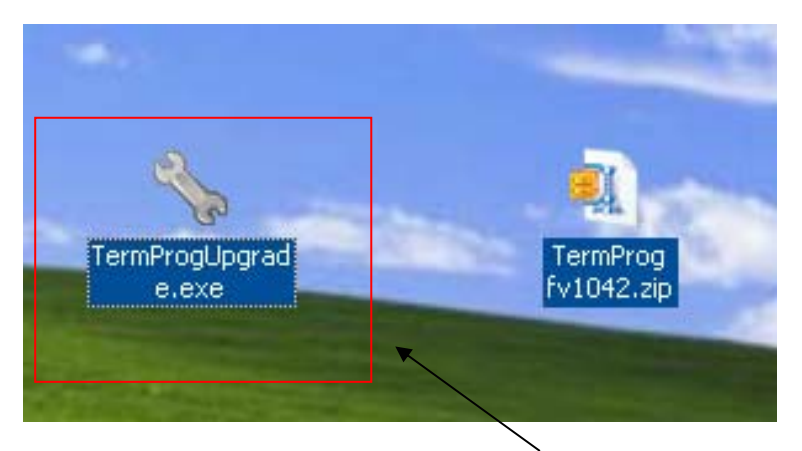

**3) Cliquez sur cet icône pour lancer l'application de mise à jour, la fenêtre principale apparaît :** 

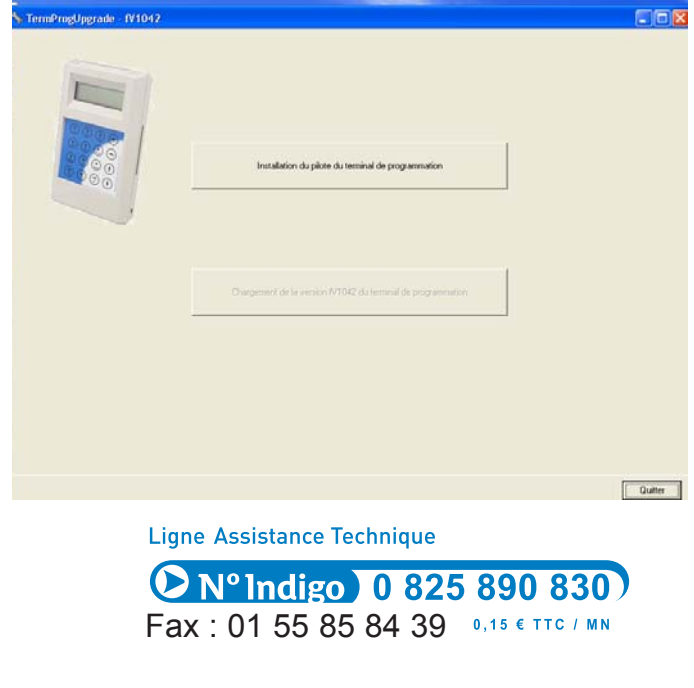

www.urmet.fr

**4) Cliquez sur le bouton « Installation du pilote du terminal de programmation »** 

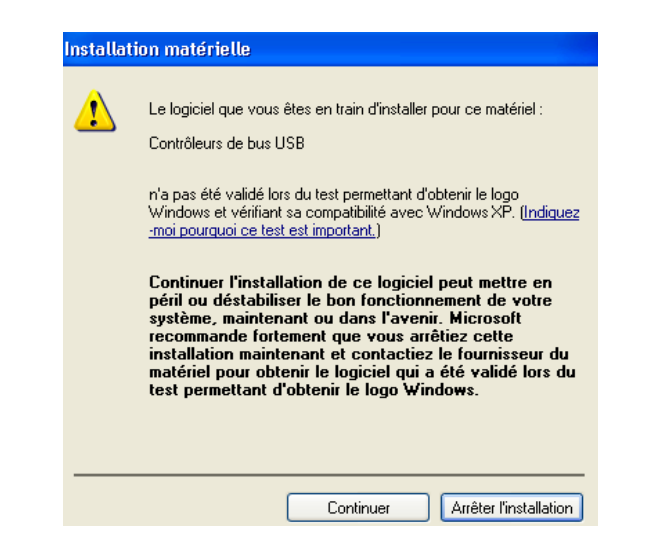

**5) Si le message suivant apparaît cliquer sur « Continuer ».**

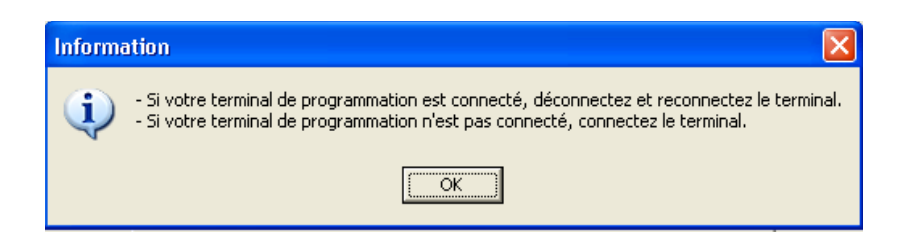

**6) Suivez les instructions : connectez ou reconnectez votre CLAI/PROX pour que le PC le détecte.** 

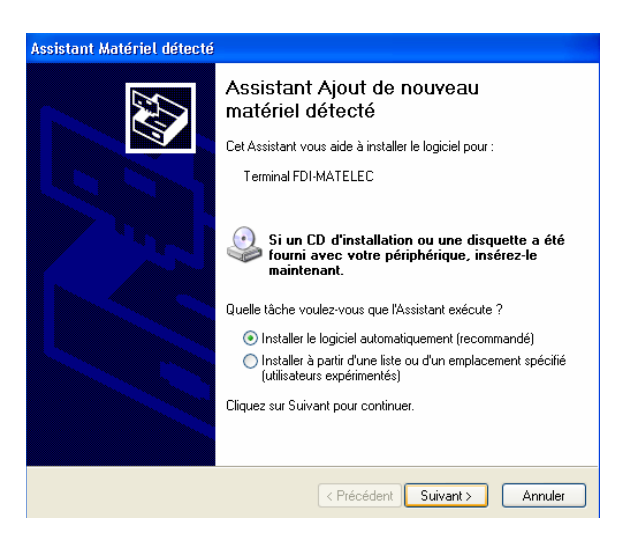

Ligne Assistance Technique

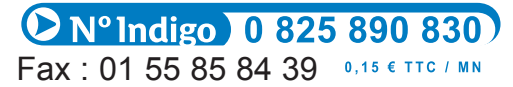

3

www.urmet.fr

**7) installez le logiciel automatiquement en cliquant sur suivant puis acceptez l'installation en cliquant sur suivant dans la fenêtre qui suit :** 

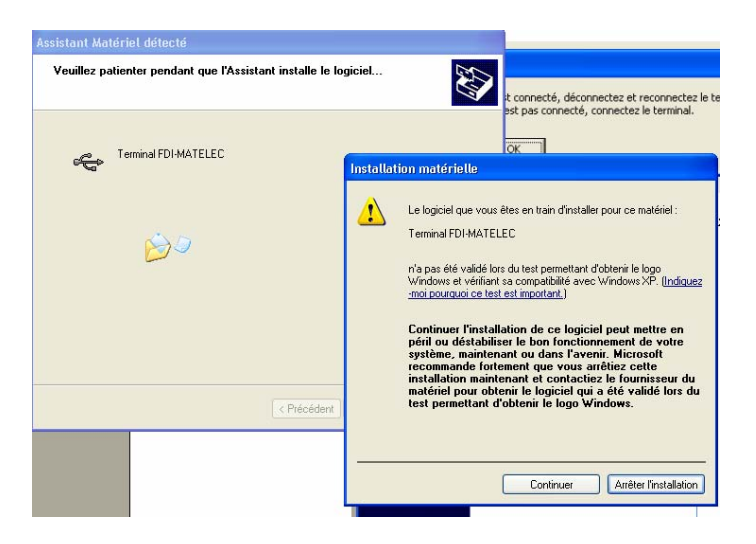

**8) Cliquez sur Terminer, le programme de mise à jour est installé sur votre PC. Pour le vérifier la second bouton de la fenêtre principale doit être active.** 

**9) Vous pouvez maintenant mettre à jour votre CLAI/PROX en cliquant sur « chargement de la version fv1042 du terminal de programmation » tapez le mot de passe de votre terminal (0000 par défaut)** 

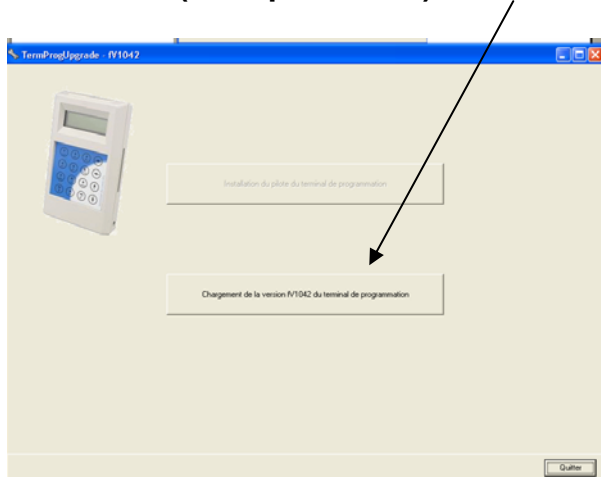

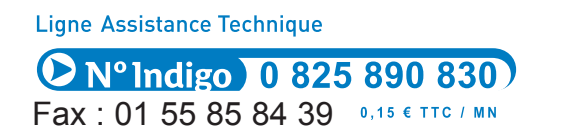

www.urmet.fr

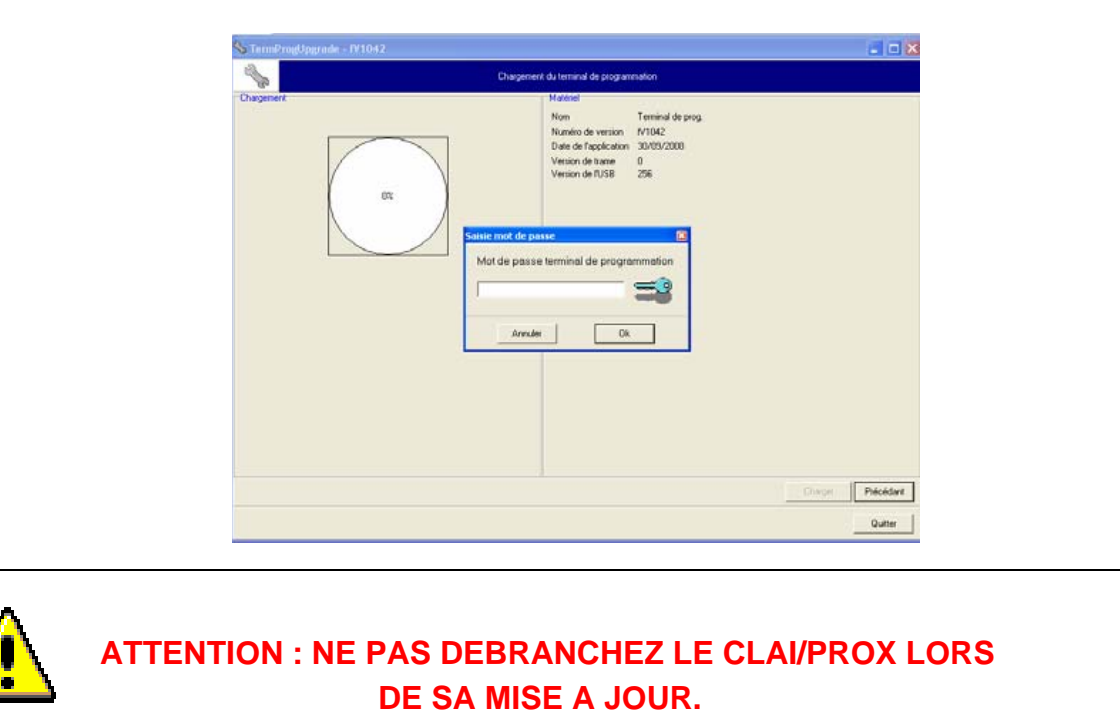

**Votre CLAI/PROX se met à jour automatiquement :** 

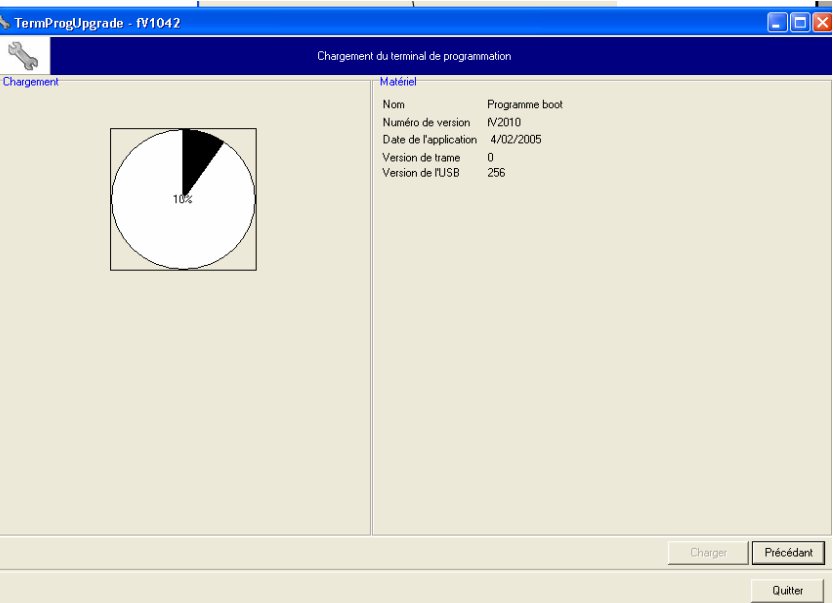

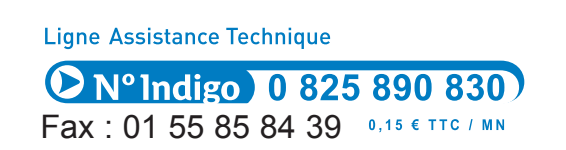

www.urmet.fr

**10) Suivez les instructions en débranchant le CLAI/PROX puis en le rebranchant à la fin de la mise à jour quand le logiciel vous le demande.** 

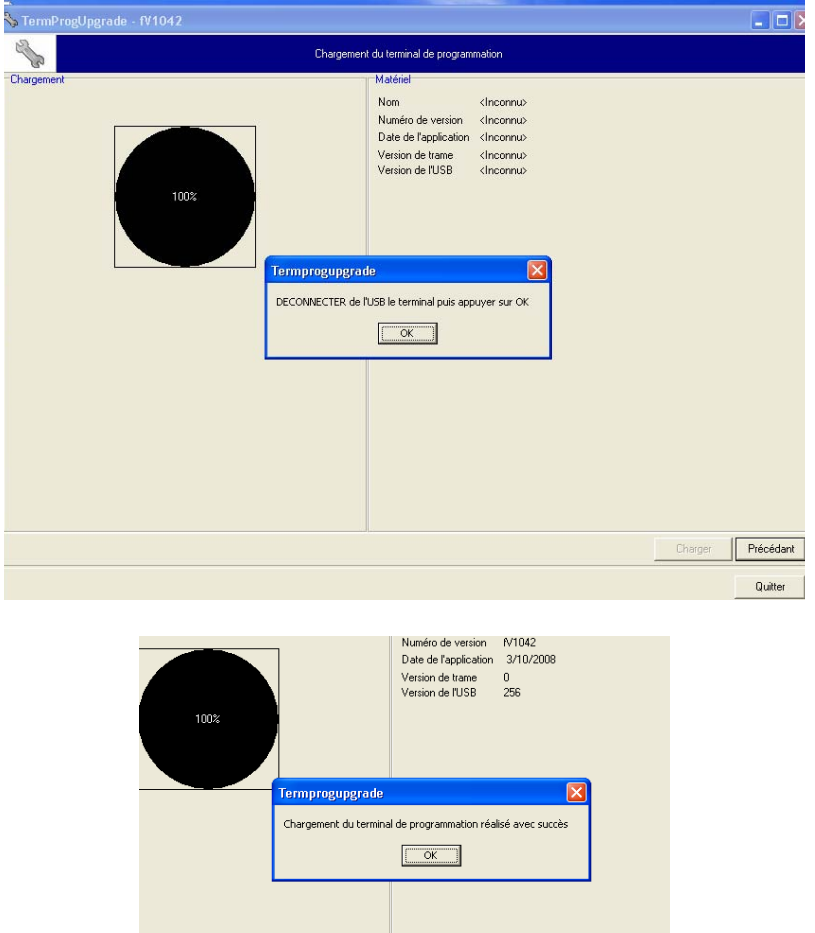

**11) Votre CLAI/PROX est mis à jour.**

### **C - Annexe :**

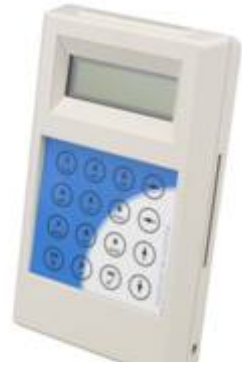

Photo A CLAI/PROX

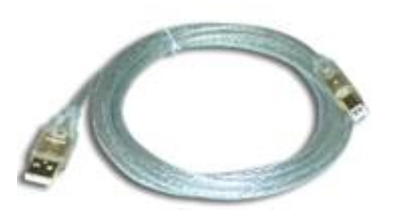

Photo B CORDON USB (non fourni)

Ligne Assistance Technique

**D** N° Indigo 0825890830 Fax: 01 55 85 84 39 0,15 € TTC / MN

www.urmet.fr